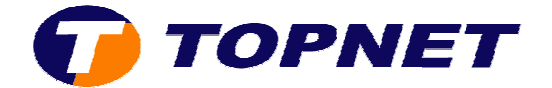

# **Configuration du Sagem 2604**

**1**/ Accéder à l'interface de configuration via l'adresse **192.168.1.1** puis taper **"admin"**comme login et mot de passe passe.

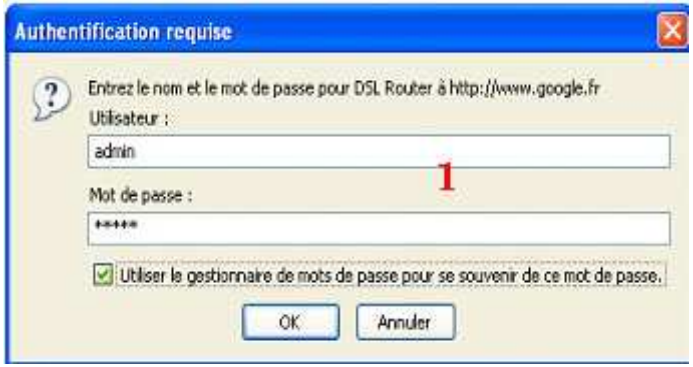

2/ Passer sur "Advanced Setup" puis cliquer sur le bouton "Edit".

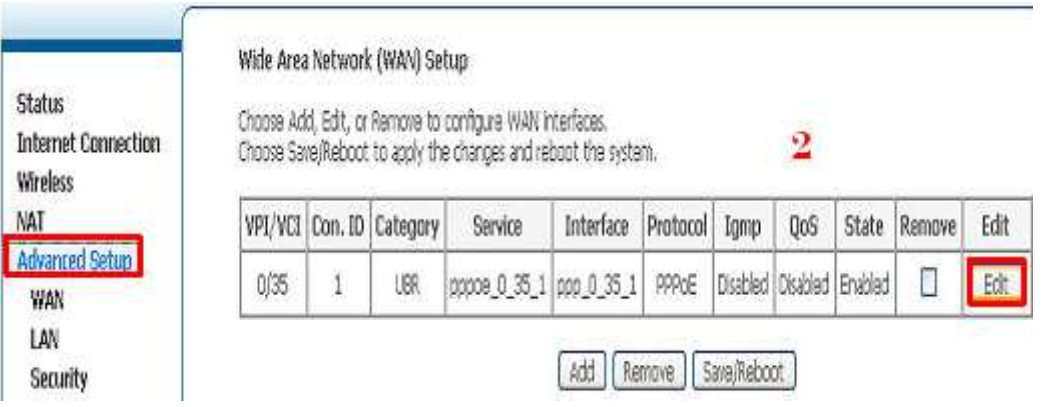

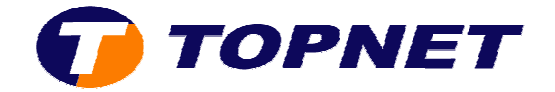

### **3**/ Vérifier le couple **"VPI=0"** / **"VCI=35"**, **"UBR Without PCR"** puis cliquer sur **"Next"**.

ATM PVC Configuration<br>This screen allows you to configure an ATM PVC identifier (VPI and VCI) and se<br>Interface by selecting the checkbox to enable it. VPI: [0-255]  $\sigma$ VCI: [32-65535] 35 3 Service Category: UBR Without PCR  $\sim$ **Enable Quality Of Service** Enabling packet level QoS for a PVC improves performance for selected classes (<br>VBR, QoS consumes system resources; therefore the number of PVCs will be repriorities for the applications. Enable Quality Of Service [ Back ] Next

## **4**/ Cocher **PPP over Ethernet (PPPoE)"** , vérifier que *l'encapsulation Mode* est **"LLC/SNAP-Bridging"** puis cliquer sur **"Next"**.

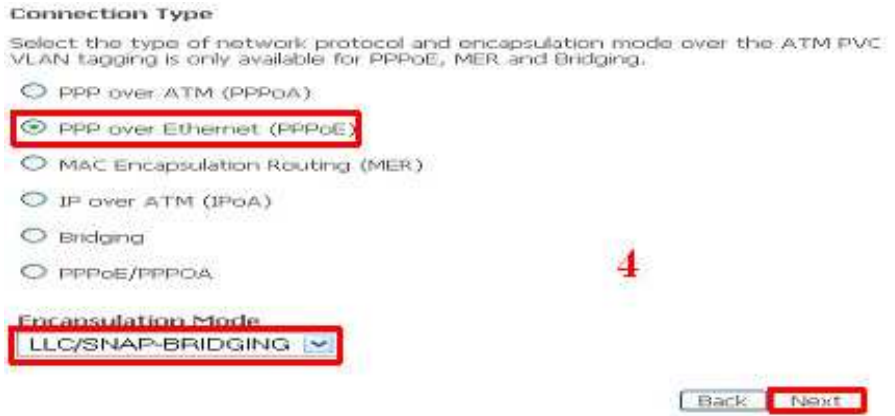

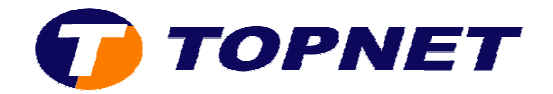

5/ Saisir les paramètres de connexion ADSL, vérifier "PPP MTU = 1492" puis cliquer sur **"Next"**.

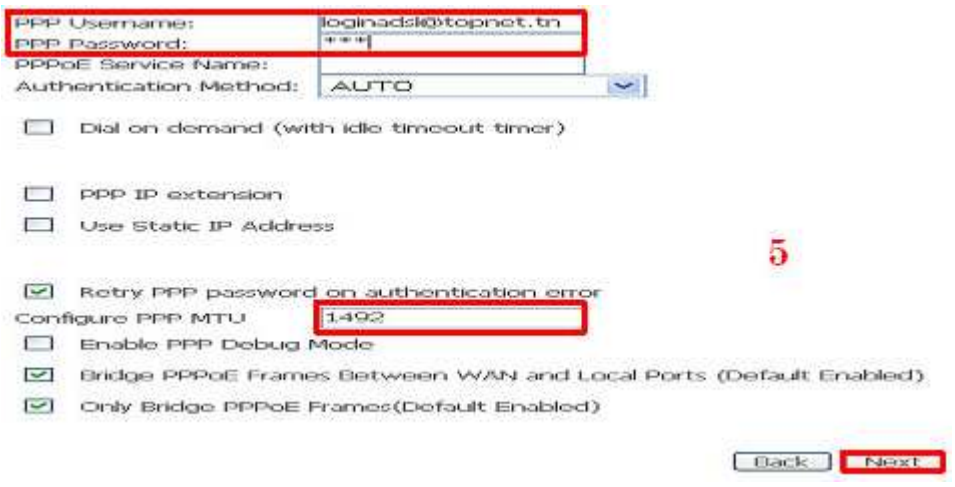

#### 6/ Cocher "Enable NAT" et "Enable Firewall" puis cliquer sur "Next".

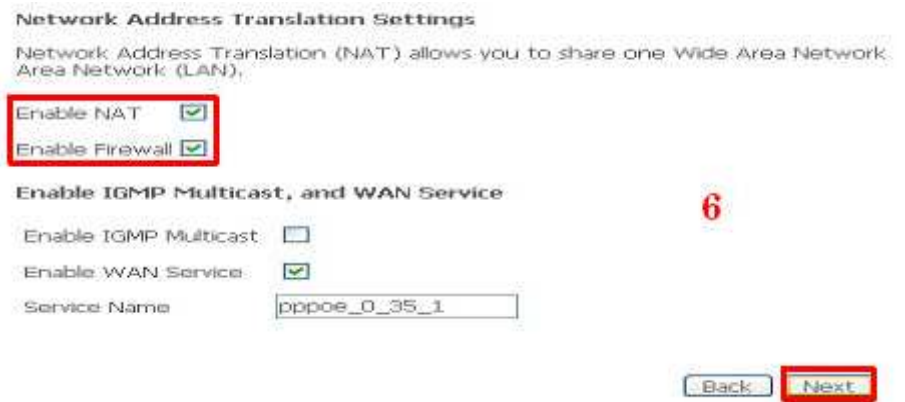

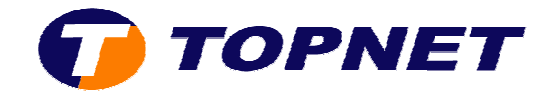

## **7**/ Cliquer sur **"Save"**.

#### WAN Setup - Summary

Make sure that the settings below match the settings provided by your ISP.

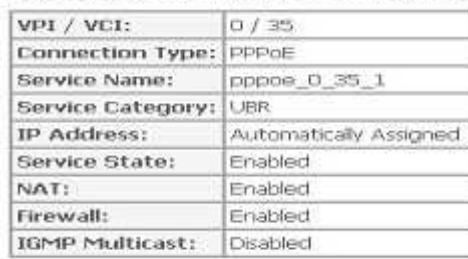

7

Click "Save" to save these settings. Click "Back" to make any modifications.<br>NOTE: You need to reboot to activate this WAN interface and further configure se

#### Eack Save

 $\mathbf{S}$ 

B

Edt

## **8**/ Cliquer sur **"Save/Reboot"**.

VPI/VCI Con. ID

 $\mathbf{1}$ 

0/35

#### Wide Area Network (WAN) Setup

Choose Add, Edit, or Remove to configure WAN interfaces. Choose Save/Reboot to apply the changes and reboot the system,

**UBR** 

ррое 0,35\_1 рро 0,35\_1

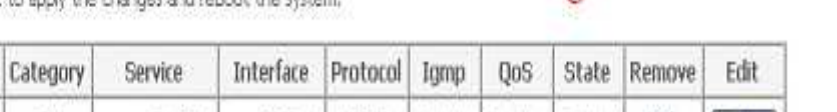

PPPoE Disabled Disabled Enabled

Add Remove Save/Reboo